# 

Cisco Model TES301 IP Managed Services Home Gateway User Guide

# **Please Read**

# Important

Please read this entire guide. If this guide provides installation or operation instructions, give particular attention to all safety statements included in this guide.

# **Notices**

### **Trademark Acknowledgments**

Cisco and the Cisco logo are trademarks or registered trademarks of Cisco and/or its affiliates in the U.S. and other countries. A listing of Cisco's trademarks can be found at www.cisco.com/go/trademarks.

Third party trademarks mentioned are the property of their respective owners.

The use of the word partner does not imply a partnership relationship between Cisco and any other company. (1009R)

The Wi-Fi Protected Setup mark is a mark of the Wi-Fi Alliance. Wi-Fi Protected Setup is a trademark of the Wi-Fi Alliance.

### Disclaimer

The maximum performance for wireless is derived from IEEE Standard 802.11 specifications. Actual performance can vary, including lower wireless network capacity, data throughput rate, range and coverage. Performance depends on many factors, conditions and variables, including distance from the access point, volume of network traffic, building materials and construction, operating system used, mix of wireless products used, interference and other adverse conditions.

### **Publication Disclaimer**

Cisco Systems, Inc. assumes no responsibility for errors or omissions that may appear in this publication. We reserve the right to change this publication at any time without notice. This document is not to be construed as conferring by implication, estoppel, or otherwise any license or right under any copyright or patent, whether or not the use of any information in this document employs an invention claimed in any existing or later issued patent.

### Copyright

© 2011 Cisco and/or its affiliates. All rights reserved. Printed in the United States of America.

Information in this publication is subject to change without notice. No part of this publication may be reproduced or transmitted in any form, by photocopy, microfilm, xerography, or any other means, or incorporated into any information retrieval system, electronic or mechanical, for any purpose, without the express permission of Cisco Systems, Inc.

# **Notice to Installers**

The servicing instructions in this notice are for use by qualified service personnel only. To reduce the risk of electric shock, do not perform any servicing other than that contained in the operating instructions, unless you are qualified to do so.

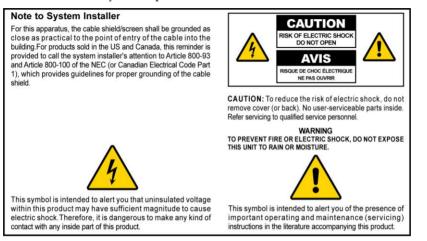

### Notice à l'attention des installateurs de réseaux câblés

Les instructions relatives aux interventions d'entretien, fournies dans la présente notice, s'adressent exclusivement au personnel technique qualifié. Pour réduire les risques de chocs électriques, n'effectuer aucune intervention autre que celles décrites dans le mode d'emploi et les instructions relatives au fonctionnement, à moins que vous ne soyez qualifié pour ce faire.

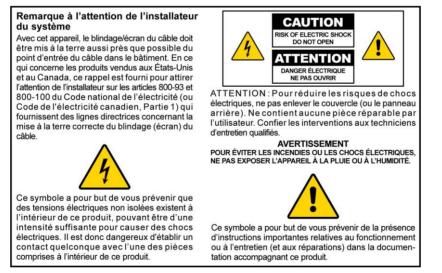

### Mitteilung für CATV-Techniker

Die in dieser Mitteilung aufgeführten Wartungsanweisungen sind ausschließlich für qualifiziertes Fachpersonal bestimmt. Um die Gefahr eines elektrischen Schlags zu reduzieren, sollten Sie keine Wartungsarbeiten durchführen, die nicht ausdrücklich in der Bedienungsanleitung aufgeführt sind, außer Sie sind zur Durchführung solcher Arbeiten qualifiziert.

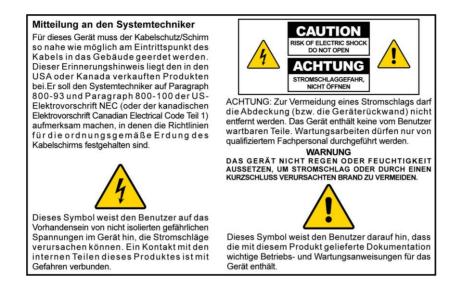

### Aviso a los instaladores de sistemas CATV

Las instrucciones de reparación contenidas en el presente aviso son para uso exclusivo por parte de personal de mantenimiento cualificado. Con el fin de reducir el riesgo de descarga eléctrica, no realice ninguna otra operación de reparación distinta a las contenidas en las instrucciones de funcionamiento, a menos que posea la cualificación necesaria para hacerlo.

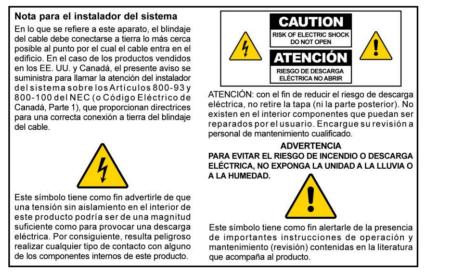

20080814\_Installer800\_Intl

# Contents

| Notice à l'attention des installateurs de réseaux câblés | 5 |
|----------------------------------------------------------|---|
| Mitteilung für CATV-Techniker                            | 5 |
| Aviso a los instaladores de sistemas CATV                |   |

### **IMPORTANT SAFETY INSTRUCTIONS**

| Power Source Warning                                  | vii  |
|-------------------------------------------------------|------|
| Ground the Product                                    | vii  |
| Protect the Product from Lightning                    | viii |
| Verify the Power Source from the On/Off Power Light   |      |
| Eliminate AC Mains Overloads                          | viii |
| Provide Ventilation and Select a Location             | viii |
| Protect from Exposure to Moisture and Foreign Objects | viii |
| Service Warnings                                      |      |
| Check Product Safety                                  |      |
| Protect the Product When Moving It                    |      |
| Telephone Equipment Notice                            |      |
| 1 1 1                                                 |      |

# **United States FCC Compliance**

| Declaration of Conformity | x |
|---------------------------|---|
| Canada EMI Regulation     | x |
| RF Exposure Statements    | x |

# **CE Compliance**

| Declaration of Conformity with Regard to the EU Directive |      |
|-----------------------------------------------------------|------|
| 1999/5/EC (R&TTE Directive)                               | xii  |
| National Restrictions                                     | xiii |
| Antennas                                                  | xiv  |
|                                                           |      |

### **About This Guide**

| Introduction     | xv |
|------------------|----|
| Purpose          | xv |
| Audience         | xv |
| Document Version | xv |

iii

### XV

# vii

Χ

xii

# Chapter 1 Introducing the TES301 IP Managed Services Home Gateway

| Benefits and Features                | 2 |
|--------------------------------------|---|
| Highlights                           |   |
| Simplified Connected Home            |   |
| Personal Content Sharing and Storage |   |
| Application Environment              |   |
| High-Speed Wireless Interfaces       |   |
| Phone Services                       |   |
| Management and Troubleshooting       |   |
| What's on the Top Panel?             |   |
| What's on the Back Panel?            |   |
| What's on the Side Panel?            |   |
| What's on the Bottom Panel           | 9 |
|                                      |   |

# Chapter 2 Installing the Home Gateway 11

| Mounting the Home Gateway        |  |
|----------------------------------|--|
| Mounting the TES301 Horizontally |  |
| Mounting the TES301 Vertically   |  |
| Connecting the Home Gateway      |  |

# Chapter 3 Configuration and Operation of the TES301 19

| Logging into the Home Gateway |  |
|-------------------------------|--|
| Dashboard                     |  |
| Internet                      |  |
| VoIP Settings                 |  |
| SIP                           |  |
| Service                       |  |
| Voice                         |  |
| Advanced                      |  |
| Call Log                      |  |
| Wi-Fi                         |  |
| Connect Devices               |  |
|                               |  |

1

٧

### Contents

| Home Address                                                                                                    | 44 |
|----------------------------------------------------------------------------------------------------|----|
| Configure the DLNA Settings                                                                                                    | 45 |
| Advanced Settings                                                                                                    |    |
| in a faire a count of the second of the second of the seco | 10 |

# Chapter 4 Managing Digital Media

| Using the Media Controller |    |
|----------------------------|----|
| Using the Media Server     | 51 |

# Chapter 5 Using the LCD

| 56 |
|----|
| 57 |
| 58 |
| 60 |
| 60 |
| 62 |
| 65 |
| 66 |
| 67 |
| 68 |
| 69 |
| 70 |
| 70 |
| 72 |
| 73 |
| 74 |
| 75 |
| 75 |
| 77 |
|    |

# 47

55

# **IMPORTANT SAFETY INSTRUCTIONS**

- 1) Read these instructions.
- 2) Keep these instructions.
- 3) Heed all warnings.
- 4) Follow all instructions.
- 5) Do not use this apparatus near water.
- 6) Clean only with dry cloth.
- 7) Do not block any ventilation openings. Install in accordance with the manufacturer's instructions.
- 8) Do not install near any heat sources such as radiators, heat registers, stoves, or other apparatus (including amplifiers) that produce heat.
- 9) Do not defeat the safety purpose of the polarized or grounding-type plug. A polarized plug has two blades with one wider than the other. A grounding-type plug has two blades and a third grounding prong. The wide blade or the third prong are provided for your safety. If the provided plug does not fit into your outlet, consult an electrician for replacement of the obsolete outlet.
- 10) Protect the power cord from being walked on or pinched particularly at plugs, convenience receptacles, and the point where they exit from the apparatus.
- 11) Only use attachments/accessories specified by the manufacturer.

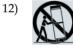

Use only with the cart, stand, tripod, bracket, or table specified by the manufacturer, or sold with the apparatus. When a cart is used, use caution when moving the cart/apparatus combination to avoid injury from tip-over.

- 13) Unplug this apparatus during lightning storms or when unused for long periods of time.
- 14) Refer all servicing to qualified service personnel. Servicing is required when the apparatus has been damaged in any way, such as a power-supply cord or plug is damaged, liquid has been spilled or objects have fallen into the apparatus, the apparatus has been exposed to rain or moisture, does not operate normally, or has been dropped.

### **Power Source Warning**

A label on this product indicates the correct power source for this product. Operate this product only from an electrical outlet with the voltage and frequency indicated on the product label. If you are uncertain of the type of power supply to your home or business, consult your service provider or your local power company.

The AC inlet on the unit must remain accessible and operable at all times.

### **Ground the Product**

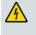

WARNING: Avoid electric shock and fire hazard! If this product connects to coaxial cable wiring, be sure the cable system is grounded (earthed). Grounding provides some protection against voltage surges and built-up static charges.

### Protect the Product from Lightning

In addition to disconnecting the AC power from the wall outlet, disconnect the signal inputs.

### Verify the Power Source from the On/Off Power Light

When the on/off power light is not illuminated, the apparatus may still be connected to the power source. The light may go out when the apparatus is turned off, regardless of whether it is still plugged into an AC power source.

### **Eliminate AC Mains Overloads**

WARNING: Avoid electric shock and fire hazard! Do not overload AC mains, outlets, extension cords, or integral convenience receptacles. For products that require battery power or other power sources to operate them, refer to the operating instructions for those products.

### **Provide Ventilation and Select a Location**

- Remove all packaging material before applying power to the product.
- Do not place this apparatus on a bed, sofa, rug, or similar surface.
- Do not place this apparatus on an unstable surface.
- Do not install this apparatus in an enclosure, such as a bookcase or rack, unless the installation provides proper ventilation.
- Do not place entertainment devices (such as VCRs or DVDs), lamps, books, vases with liquids, or other objects on top of this product.
- Do not block ventilation openings.

### Protect from Exposure to Moisture and Foreign Objects

WARNING: Avoid electric shock and fire hazard! Do not expose this product to dripping or splashing liquids, rain, or moisture. Objects filled with liquids, such as vases, should not be placed on this apparatus.

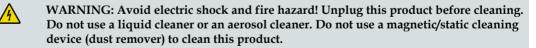

WARNING: Avoid electric shock and fire hazard! Never push objects through the openings in this product. Foreign objects can cause electrical shorts that can result in electric shock or fire.

### **Service Warnings**

4

WARNING: Avoid electric shock! Do not open the cover of this product. Opening or removing the cover may expose you to dangerous voltages. If you open the cover, your warranty will be void. This product contains no user-serviceable parts.

### **Check Product Safety**

Upon completion of any service or repairs to this product, the service technician must perform safety checks to determine that this product is in proper operating condition.

### Protect the Product When Moving It

Always disconnect the power source when moving the apparatus or connecting or disconnecting cables.

### **Telephone Equipment Notice**

When using your telephone equipment, basic safety precautions should always be followed to reduce the risk of fire, electric stock and injury to persons, including the following:

1. Do not use this product near water, for example, near a bath tub, wash bowl, kitchen sink or laundry tub, in a wet basement or near a swimming pool.

2. Avoid using a telephone (other than a cordless type) during an electrical storm. There may be a remote risk of electric shock from lightning.

3. Do not use the telephone to report a gas leak in the vicinity of the leak.

CAUTION: To reduce the risk of fire, use only No. 26 AWG or larger telecommunication line cord.

SAVE THESE INSTRUCTIONS

20090915\_Modem No Battery\_Safety

# **United States FCC Compliance**

This device has been tested and found to comply with the limits for a Class B digital device, pursuant to part 15 of the FCC Rules. These limits are designed to provide reasonable protection against such interference in a Home installation. This equipment generates, uses, and can radiate radio frequency energy. If not installed and used in accordance with the instructions, it may cause harmful interference to radio communications. However, there is no guarantee that interference will not occur in a particular installation. If this equipment does cause harmful interference to radio or television reception, which can be determined by turning the equipment OFF and ON, the user is encouraged to try to correct the interference by one or more of the following measures:

- Reorient or relocate the receiving antenna.
- Increase the separation between the equipment and receiver.
- Connect the equipment into an outlet on a circuit different from that to which the receiver is connected.
- Consult the service provider or an experienced radio/television technician for help.

Any changes or modifications not expressly approved by Cisco Systems, Inc., could void the user's authority to operate the equipment.

The information shown in the FCC Declaration of Conformity paragraph below is a requirement of the FCC and is intended to supply you with information regarding the FCC approval of this device. *The phone numbers listed are for FCC-related questions only and not intended for questions regarding the connection or operation for this device. Please contact your service provider for any questions you may have regarding the operation or installation of this device.* 

# FC Declaration of Conformity

This device complies with Part 15 of FCC Rules. Operation is subject to the following two conditions: 1) the device may not cause harmful interference, and 2) the device must accept any interference received, including interference that may cause undesired operation. Cisco® Model TES301 Managed Services Home Gateway Model(s): TES301 Manufactured by: Cisco Systems, Inc. 5030 Sugarloaf Parkway Lawrenceville, Georgia 30044 USA Telephone: 770 236-1077

### **Canada EMI Regulation**

This Class B digital apparatus complies with Canadian ICES-003.

Cet appareil numérique de la class B est conforme à la norme NMB-003 du Canada.

### **RF Exposure Statements**

**Note:** This transmitter must not be co-located or operated in conjunction with any other antenna or transmitter. This equipment should be installed and operated with a minimum distance of 7.9 inches (20 cm) between the radiator and your body.

### US

This system has been evaluated for RF exposure for humans in reference to ANSI C 95.1 (American National Standards Institute) limits. The evaluation was based in accordance with FCC OET Bulletin 65C Rev A.01 in compliance with Part 2.1091 and Part 15.27. The minimum separation distance from the antenna to general bystander is 7.9 inches (20 cm) to maintain compliance.

### Canada

This system has been evaluated for RF exposure for humans in reference to Canada Health Code 6 (2009) limits. The evaluation was based on evaluation per RSS-102 Rev 4. The minimum separation distance from the antenna to general bystander is 7.9 inches (20 cm) to maintain compliance.

20100527 FCC DSL\_Domestic

# **CE Compliance**

# Declaration of Conformity with Regard to the EU Directive 1999/5/EC (R&TTE Directive)

This declaration is only valid for configurations (combinations of software, firmware and hardware) supported or provided by Cisco Systems for use within the EU. The use of software or firmware not supported or provided by Cisco Systems may result in the equipment no longer being compliant with the regulatory requirements.

| 2000              |                                                                                                    |
|-------------------|----------------------------------------------------------------------------------------------------|
| Български         | Това оборудване отговаря на съществените изисквания и приложими                                                          |
| [Bulgarian]       | клаузи на Директива 1999/5/ЕС.                                                                                           |
| Česky<br>[Czech]: | Toto zařízení je v souladu se základními požadavky a ostatními odpovídajícími ustanoveními Směrnice 1999/5/EC.           |
| Dansk             | Dette udstyr er i overensstemmelse med de væsentlige krav og andre                                                       |
| [Danish]:         | relevante bestemmelser i Direktiv 1999/5/EF.                                                                             |
| Deutsch           | Dieses Gerät entspricht den grundlegenden Anforderungen und den weiteren                                                 |
| [German]:         | entsprechenden Vorgaben der Richtlinie 1999/5/EU.                                                                        |
| Eesti             | See seade vastab direktiivi 1999/5/EÜ olulistele nõuetele ja teistele                                                    |
| [Estonian]:       | asjakohastele sätetele.                                                                                                  |
| English:          | This equipment is in compliance with the essential requirements and other<br>relevant provisions of Directive 1999/5/EC. |
| Español           | Este equipo cumple con los requisitos esenciales así como con otras                                                      |
| [Spanish]:        | disposiciones de la Directiva 1999/5/CE.                                                                                 |
| Ελληνική          | Αυτός ο εξοπλισμός είναι σε συμμόρφωση με τις ουσιώδεις απαιτήσεις και                                                   |
| [Greek]:          | άλλες σχετικές διατάξεις της Οδηγίας 1999/5/EC.                                                                          |
| Français          | Cet appareil est conforme aux exigences essentielles et aux autres dispositions                                          |
| [French]:         | pertinentes de la Directive 1999/5/EC.                                                                                   |
| Íslenska          | Þetta tæki er samkvæmt grunnkröfum og öðrum viðeigandi ákvæðum                                                           |
| [Icelandic]:      | Tilskipunar 1999/5/EC.                                                                                                   |
| ltaliano          | Questo apparato é conforme ai requisiti essenziali ed agli altri principi sanciti                                        |
| [Italian]:        | dalla Direttiva 1999/5/CE.                                                                                               |
| Latviski          | Šī iekārta atbilst Direktīvas 1999/5/EK būtiskajām prasībām un citiem ar to                                              |
| [Latvian]:        | saistītajiem noteikumiemļ                                                                                                |
| Lietuvių          | Šis įrenginys tenkina 1999/5/EB Direktyvos esminius reikalavimus ir kitas šios                                           |
| [Lithuanian]:     | direktyvos nuostatas.                                                                                                    |
| Nederlands        | Dit apparaat voldoet aan de essentiele eisen en andere van toepassing zijnde                                             |
| [Dutch]:          | bepalingen van de Richtlijn 1999/5/EC.                                                                                   |
| Malti             | Dan I-apparat huwa konformi mal-ħtiġiet essenzjali u I-provedimenti I-oħra                                               |
| [Maltese]:        | rilevanti tad-Direttiva 1999/5/EC.                                                                                       |
| Magyar            | Ez a készülék teljesíti az alapvető követelményeket és más 1999/5/EK                                                     |
| [Hungarian]:      | irányelvben meghatározott vonatkozó rendelkezéseket.                                                                     |
| Norsk             | Dette utstyret er i samsvar med de grunnleggende krav og andre relevante                                                 |
| [Norwegian]:      | bestemmelser i EU-direktiv 1999/5/EF.                                                                                    |
| Polski            | Urządzenie jest zgodne z ogólnymi wymaganiami oraz szczególnymi                                                          |
| [Polish]:         | warunkami określonymi Dyrektywą UE: 1999/5/EC.                                                                           |
| Português         | Este equipamento está em conformidade com os requisitos essenciais e outras                                              |
| [Portuguese]:     | provisões relevantes da Directiva 1999/5/EC.                                                                             |
| Română            | Acest echipament este in conformitate cu cerintele esentiale si cu alte                                                  |
| [Romanian]        | prevederi relevante ale Directivei 1999/5/EC.                                                                            |
| Slovensko         | Ta naprava je skladna z bistvenimi zahtevami in ostalimi relevantnimi pogoji                                             |
| [Slovenian]:      | Direktive 1999/5/EC.                                                                                                    |
| Slovensky         | Toto zariadenie je v zhode so základnými požiadavkami a inými príslušnými                                                |
| [Slovak]:         | nariadeniami direktív: 1999/5/EC.                                                                                        |
| Suomi             | Tämä laite täyttää direktiivin 1999/5/EY olennaiset vaatimukset ja on siinä                                              |
| [Finnish]:        | asetettujen muiden laitetta koskevien määräysten mukainen.                                                               |
| Svenska           | Denna utrustning är i överensstämmelse med de väsentliga kraven och andra                                                |
| [Swedish]:        | relevanta bestämmelser i Direktiv 1999/5/EC.                                                                             |
|                   |                                                                                                    |

**Note:** The full declaration of conformity for this product can be found in the Declarations of Conformity and Regulatory Information section of the appropriate product hardware installation guide, which is available on Cisco.com.

The following standards were applied during the assessment of the product against the requirements of the Directive 1999/5/EC:

- Radio: EN 300 328
- EMC: EN 301 489-1 and EN 301 489-17
- Safety: EN 60950 and EN 50385

The CE mark and class-2 identifier are affixed to the product and its packaging. This product conforms to the following European directives:

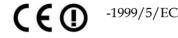

### **National Restrictions**

This product is for indoor use only.

#### France

For 2.4 GHz, the output power is restricted to 10 mW EIRP when the product is used outdoors in the band 2454 - 2483,5 MHz. There are no restrictions when used in other parts of the 2,4 GHz band. Check http://www.arcep.fr/ for more details.

Pour la bande 2,4 GHz, la puissance est limitée à 10 mW en p.i.r.e. pour les équipements utilisés en extérieur dans la bande 2454 - 2483,5 MHz. Il n'y a pas de restrictions pour des utilisations dans d'autres parties de la bande 2,4 GHz. Consultez http://www.arcep.fr/ pour de plus amples détails.

### Italy

This product meets the National Radio Interface and the requirements specified in the National Frequency Allocation Table for Italy. Unless this wireless LAN product is operating within the boundaries of the owner's property, its use requires a "general authorization." Please check http://www.comunicazioni.it/it/ for more details.

Questo prodotto è conforme alla specifiche di Interfaccia Radio Nazionali e rispetta il Piano Nazionale di ripartizione delle frequenze in Italia. Se non viene installato all 'interno del proprio fondo, l'utilizzo di prodotti Wireless LAN richiede una "Autorizzazione Generale". Consultare http://www.comunicazioni.it/it/ per maggiori dettagli.

#### Latvia

The outdoor usage of the 2.4 GHz band requires an authorization from the Electronic Communications Office. Please check http://www.esd.lv for more details.

2,4 GHz frekvenču joslas izmantošanai ārpus telpām nepieciešama atļauja no Elektronisko sakaru direkcijas. Vairāk informācijas: http://www.esd.lv.

**Note:** The regulatory limits for maximum output power are specified in EIRP. The EIRP level of a device can be calculated by adding the gain of the antenna used (specified in dBi) to the output power available at the connector (specified in dBm).

### **CE Compliance**

### Antennas

Use only the antenna supplied with the product.

20090312 CE\_Gateway

# **About This Guide**

### Introduction

Welcome. This guide provides instructions and recommendations for placing, installing, configuring, operating, maintaining, and troubleshooting the Cisco® Model TES301 Managed Services Home Gateway.

# Purpose

This guide covers the Cisco® Model TES301 Managed Services Home Gateway. All features described in this guide are standard to this Home gateway unless otherwise noted as an optional feature.

### Audience

This guide is written for the home subscriber.

### **Document Version**

This is the first formal release of this document.

# 1

# Introducing the TES301 IP Managed Services Home Gateway

### Introduction

The Cisco® Model TES301 IP Managed Services Home Gateway (TES301) is an advanced, high-performance home gateway that combines Ethernet, Voice over IP (VoIP), router and wireless access point technologies in a single device providing a cost-effective voice and networking solution for Connected Home and Managed Home experiences.

This chapter lists the benefits and features of the TES301. Illustrations and descriptions of the connection ports, power and reset buttons, touch-sensitive keys, and LED indicators are also provided.

### In This Chapter

| Benefits and Features      | 2 |
|----------------------------|---|
| What's on the Top Panel?   | 5 |
| What's on the Back Panel?  |   |
| What's on the Side Panel?  | 8 |
| What's on the Bottom Panel | 9 |
|                            |   |

# **Benefits and Features**

### **Highlights**

- **Open Software Environment** flexible OSGi/JVM software platform enables third party application support and quicker time-to-revenue for new services
- LCD Liquid Crystal Display simplifies setup and troubleshooting
- Managed Service Support enhanced processing power and extended memory
- Triple Play Services Support Gigabit Ethernet LAN ports, 802.11n Wi-Fi, and SIP enabled VoIP ports offer high performance delivery of Data, Voice, and Video services
- ZigBee or Z-wave support for embedded controllers for Home Automation, Home Security, and Energy Control applications
- Flexible Deployment Gigabit Ethernet WAN allows deployment in FTTH, DSL, and DOCSIS® networks
- Remote Management TR-069 paired with TR-111 enables comprehensive management
- Simplified Home Networking powerful setup, local management, and remote troubleshooting tools
- DLNA Support Digital Living Network Alliance (DLNA) support provides simplified access and sharing of personal content across the home network

### **Simplified Connected Home**

The TES301 simplifies and enhances the Connected Home experience with improved setup and management of the home network.

- Easy to use color LCD combined with embedded Network Management to simplify connections and settings of devices in the home
- Gigabit Ethernet WAN port provides high performance deployment in FTTH, xDSL, or DOCSIS networks
- Gigabit Ethernet LAN ports provide high performance interface to home peripherals – Set Top boxes, PCs, network printers, femtocells, etc.
- Easy wireless setup with WPS Push Button

### Personal Content Sharing and Storage

The TES301 incorporates a DLNA media server, providing access to all content within the home network – digital photos, music, and video.

- Content can be shared with any PC or compatible device connected to the home network
- Supports streaming content to media players and TVs
- In-home discovery and control of media sources and players
- Provides both local and remote access to in-home media
- Factory-installed embedded microSD card for intelligent caching of digital video, pictures, music, and other files

### **Application Environment**

The Cisco TES301 represents a next generation gateway for your home that is designed to support IP Managed Services. These services allow you to remotely access the home network to upload and download digital content, or monitor activity with a webcam or other event triggering devices. The TES301 has the necessary processing power and memory to allow for new services to be added over time.

- OSGi/JVM software platform enabling third-party application support
- Supports Home Security, Home Automation, Smart Metering, and Energy Control Services
- Z-Wave or ZigBee support via external dongle or optional embedded module

### **High-Speed Wireless Interfaces**

- Wi-Fi 802.11 b/g/n 2.4 GHz for basic home networking service
- Internal antenna design supports omnidirectional and beamforming techniques that provide excellent 3-D coverage, isolation and pattern diversity

### **Phone Services**

- Two ATA Ports with SIP Client support
- Supports separate phone numbers on each port

### Management and Troubleshooting

- Embedded network management client for simplified out of the box setup and configuration
- Local device management via web-based GUI or online user portal
- Supports Broadband Forum Industry standards (TR-069, TR-098, TR-104, and TR-111) for remote management and configuration of the TES301 settings, VoIP parameters, and connected home network devices
- Customer Service portal allows easier remote troubleshooting and problem resolution

# What's on the Top Panel?

The top panel of your Home gateway provides an LCD screen for easy setup and configuration. Use the touch-sensitive arrow keys to navigate through the menu options. Refer to *Configuration and Operation of the the TES301* (see "*Configuration and Operation of the TES301*" on page 19) for more information on this feature. The top panel also provides LED status icons that indicate the operational state of your gateway. Refer to the following diagram for a description of the top panel.

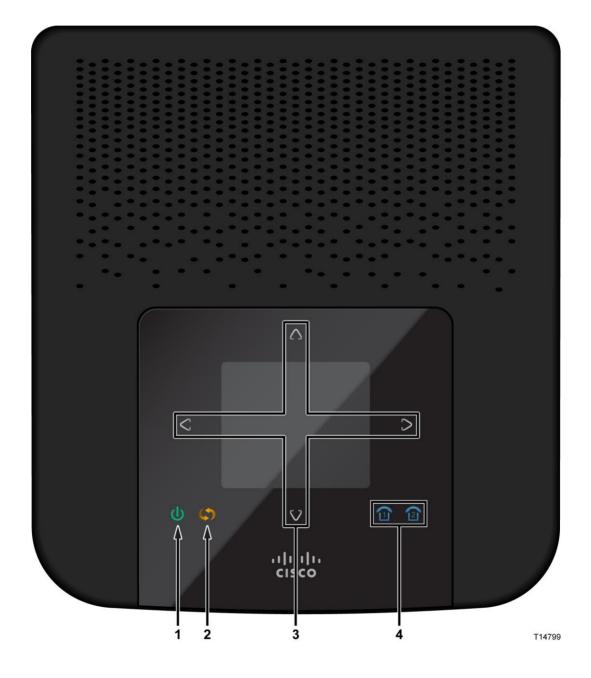

### Chapter 1 Introducing the TES301 IP Managed Services Home Gateway

- **1 Power** (Green/Red) The Power LED lights up when the Home gateway is powered on. The LED becomes red during a malfunction.
- 2 WPS Touch-Sensitive Key (Amber) Touch for 3 seconds to initiate pairing with Wi-Fi devices.
- 3 LCD with Touch-Sensitive Keys LCD screen lights up by the wave of a hand to display menu options for common setup and configuration functions. The touch-sensitive keys, indicated by the up, down, left, and right arrows, help you navigate through the menus.
- **4 Phone 1-2** (Blue) The LED lights up blue when it is registered with the SIP server. It flashes to indicate voice mail messages have been received.

# What's on the Back Panel?

The back panel of your Home gateway provides ports, power, and reset mechanisms. Refer to the following diagram for a description of the back panel.

Note: This illustration may vary from the actual product.

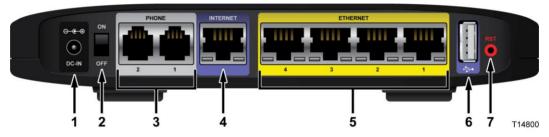

- 1 **Power** The Power port is where you will connect the power adapter that is included in the box.
- 2 **Power Switch** Use this switch to power on or off the device.
- **3 Phone 1-2**—The Phone ports connect standard analog telephones to the device.
- 4 **Internet** The Internet port connects to the Ethernet port on the DSL, fiber, or cable modem.
- **5** Ethernet LAN 1-4 These Ethernet ports (1, 2, 3, 4) connect your gateway to computers and other Ethernet network devices.
- 6 **USB** The USB port connects to a USB storage device, such as a USB hard drive or flash disk.
- 7 **Reset** The Reset button restores the device to its original factory settings by pressing and holding down the Reset button for 5 seconds.

**Note:** The reset button will restore the voice settings to the factory defaults, which is to erase all SIP configurations

# What's on the Side Panel?

The side panel of your Home gateway provides an additional USB port. Refer to the following diagram for a description of the back panel.

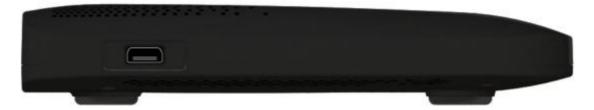

**USB** – The USB port connects to a USB storage device, such as a USB hard drive or flash disk.

# What's on the Bottom Panel

The bottom panel of your Home gateway provides holes for mounting screws for wall mounting and protective feet for vertical or wall mounting surfaces. The factory label on the bottom panel provides serial number and MAC Address information.

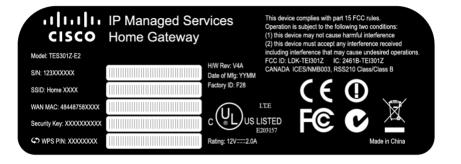

# 2

# **Installing the Home Gateway**

### Introduction

This chapter provides instructions for installing the home gateway.

# In This Chapter

| Mounting the Home Gateway   | 12 |
|-----------------------------|----|
| Connecting the Home Gateway | 15 |

# **Mounting the Home Gateway**

### Mounting the TES301 Horizontally

The Home gateway has four rubber feet on its bottom panel. Place the Home gateway on a level surface near an electrical outlet.

### Mounting the TES301 Vertically

The Home gateway has two wall-mount slots on its bottom panel. The distance between the two slots is 4 inches (101.6 mm).

Two screws are needed to mount the Home gateway.

The following illustration shows the location and dimensions of the wall-mounting slots on the bottom of the Home gateway. Use the information on this page as a guide for mounting your Home gateway to the wall.

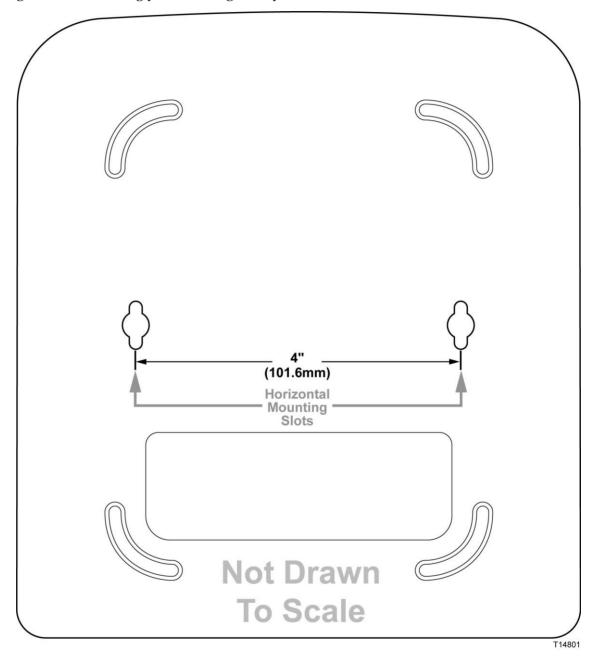

### Note:

- Mounting hardware illustrations are not true to scale.
- Cisco is not responsible for damages incurred by insecure wall-mounting hardware.

Follow these instructions:

- 1 Determine where you want to mount the Home gateway. Make sure that the wall you use is smooth, flat, dry, and sturdy. Also make sure the location is within reach of an electrical outlet.
- 2 Drill two holes into the wall. Make sure the holes are 4 inches (101.6 mm) apart.
- **3** Insert a screw into each hole and leave 2 mm (0.8 inches) below the head exposed.
- 4 Maneuver the Home gateway so two of the wall-mount slots line up with the two screws.
- 5 Place the wall-mount slots over the screws and slide the Home gateway down until the screws fit snugly into the wall-mount slots.

# **Connecting the Home Gateway**

Perform the following steps to connect the TES301.

- 1 Make sure the power switch is in the Off position. Power down all devices that you will connect to the gateway.
- Insert a standard RJ-45 Ethernet cable (included) into the INTERNET port on the gateway and connect the other end to your broadband network termination device, such as a modem, router, GPON, or similar device.
   Note: The illustrations in this guide show a modem connection as an example.

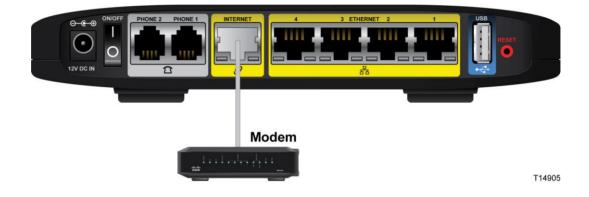

**3** Insert a standard RJ-45 Ethernet cable into an Ethernet port on the gateway and connect the other end to your PC.

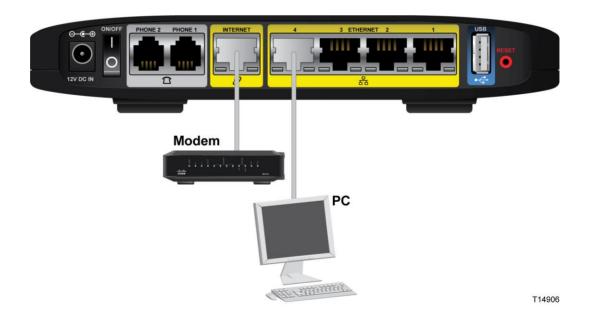

### Chapter 2 Installing the Home Gateway

4 Insert a standard RJ-11 telephone cable into the PHONE 1 port and connect the other end to an analog telephone, cordless phone base station, or fax machine. **Note**: To prevent an invalid connection to the circuit switched Telco network, do not connect an RJ-11 telephone cable from the PHONE 1 (or PHONE 2) port on the TES301 to the wall jack.

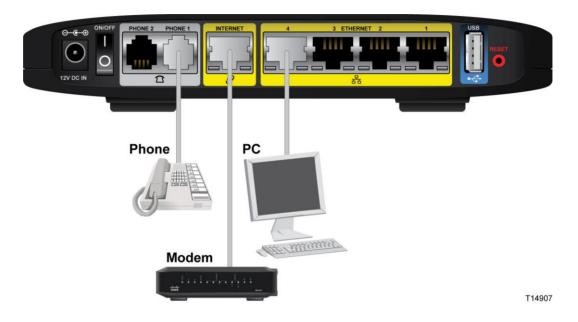

- **5** (Optional) You can connect the PHONE 2 port to a second analog telephone or a fax machine.
- **6** (Optional) Connect additional PCs, or other Ethernet devices, such as an IP settop, to an ETHERNET port using a standard RJ-45 Ethernet cable.

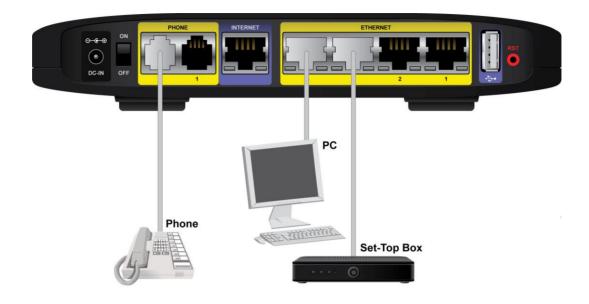

Connect the included power adapter to the TES301 power port, and then plug the power adapter into an electrical outlet.
 Note: The power adapter that shipped with your device may differ from the illustration below.

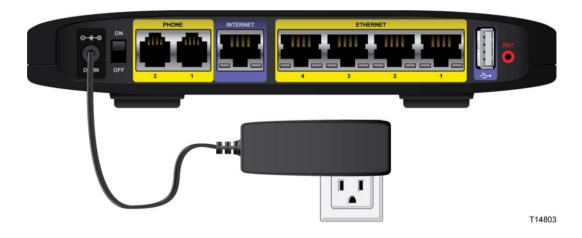

- 8 Use the power switch on the back panel to power on the TES301. The power LED on the front panel will light up as soon as the device powers on. The LCD will light up with a message that the device is booting up.
- **9** Once the device boots up, use the LCD menu to view the Internet status to verify that the gateway is connected to the Internet as follows:
  - **a** Wave your hand over the LCD.
  - **b** Tap the up or down arrows repeatedly until the Internet Status icon is highlighted.

**c** Tap the right arrow. The Internet Status page appears.

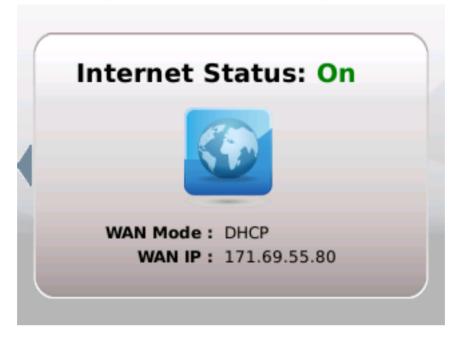

- **10** Tap the left arrow to exit this view.
- **11** To verify that your phone connection is setup properly, verify that the blue LED light on the top panel of the gateway is lit.
- **12** Follow the instructions in your owner's manual for your computer or other wireless device to activate the wireless connection.

**Note**: A wireless connection requires a wireless-enabled device with an 802.11b/g/n wireless network adapter installed.

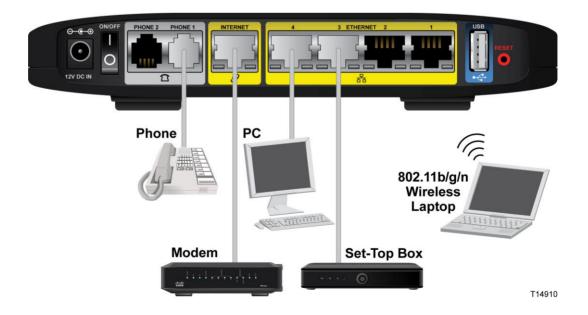

# 3

# **Configuration and Operation of the TES301**

### Introduction

This chapter provides instructions to use the web-based utility to set up connections and configure the TES301 features.

## In This Chapter

| Logging into the Home Gateway | 20 |
|-------------------------------|----|
| Dashboard                     |    |
| Internet                      | 22 |
| VoIP Settings                 | 28 |
| Wi-Fi                         |    |
| Home Address                  | 44 |
| Configure the DLNA Settings   | 45 |
| Advanced Settings             |    |

## Logging into the Home Gateway

Complete the following steps to access the web-based utility.

**Note:** If the Home gateway was supplied by your service provider, then it may restrict access to the web-based utility. Contact your service provider for the login information.

- 1 Launch the web browser on your computer.
- 2 Type **192.168.29.1** in the URL Address field. This value is the Home gateway's default IP address.
- 3 Press Enter. A login screen appears.
- 4 Is this the first time you have opened the web-based utility?
  - If **yes**, type the User name and Password provided by your service provider.
  - If **no**, enter the user name and password you established previously.
- 5 Click **OK** to continue. The web-based utility opens.

## Dashboard

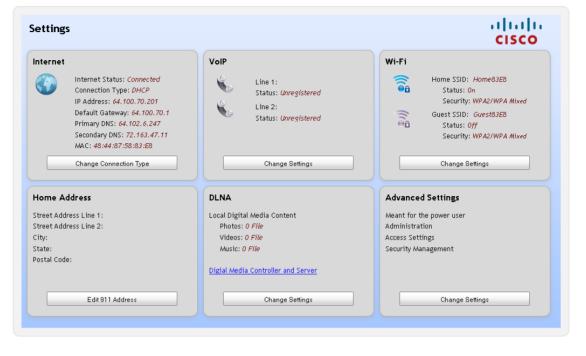

## Internet

You will need to select a specific type of connection for your Internet connection. Your selection will determine which additional parameters will be required to complete your configuration.

Complete the following steps to set up your Internet connection.

1 From the TES301 dashboard, click the **Change Connection Type** button located in the Internet cell.

| Internet |                                                                                                    |
|----------|----------------------------------------------------------------------------------------------------|
|          | Internet Status: <i>Connected</i><br>Connection Type: <i>DHCP</i><br>IP Address: <i>64.100.70.201</i><br>Default Gateway: <i>64.100.70.1</i><br>Primary DNS: <i>64.102.6.247</i><br>Secondary DNS: <i>72.163.47.11</i><br>MAC: <i>48:44:87:58:83:E</i> 8 |
|          | Change Connection Type                                                                                                    |

- **2** Select one of the options from the **Connection Type** drop-down menu. The screen refreshes to display the fields applicable to the connection type selected. The list of options include the following:
  - DHCP (Default)
  - Static
  - PPPoE
  - PPTP

#### Internet

#### L2TP

| Internet Connection Type      |                                 |
|-------------------------------|---------------------------------|
| Status:                       | Disconnected                    |
| Connection Type:              | DHCP - (Default: DHCP)          |
| Router Name*:                 | TES301                          |
| Host Name*:                   | TES301                          |
| Domain Name*:                 |                                 |
| MTU*:                         | Auto < (Default: Auto)          |
| MTU Size:                     | 1500                            |
| *Optional, but may be require | ed by Internet Service Provider |
|                               |                                 |
|                               |                                 |
| (?)                           | Save Changes Cancel             |

- 3 Complete the following fields, which are applicable for all connection types:
  - **Router Name** This field is not configurable.
  - Host Name Enter the Host Name of your Internet server.
  - Domain Name Enter the Domain Name of your local network.
  - MTU Select Auto if you want the MTU size to be defined by the gateway. Select Manual if you want to define the MTU size.
  - MTU Size To edit this field, you need to select Manual for the MTU field. The MTU Size value must be in the 1200 to 1500 range.

#### Chapter 3 Configuration and Operation of the TES301

- 4 Complete the fields that are specific for the connection the type you selected in step 2.
  - For a **Static** connection:

**Note**: Your service provider may provide static Internet IP address, subnet mask, and default gateway values. Use the scroll bar to access all of the fields on this screen.

| Internet Connection Type |                          |
|--------------------------|--------------------------|
| Status:                  | Connected                |
| Connection Type:         | Static 👻 (Default: DHCP) |
| Internet IP Address:     | (IPv4 address)           |
| Subnet Mask:             |                          |
| Default Gateway:         | (IPv4 address)           |
| DNS 1:                   | (IPv4 address)           |
| DNS 2:                   | (IPv4 address)           |
| DNS 3:                   | (IPv4 address)           |
| Router Name*:            | TES301                   |
| Host Name*:              | TES301 -                 |
| (?)                      | Save Changes Cancel      |

- **Internet IP Address** Enter the Gateway's IP address as provided by your service provider.
- Subnet Mask Enter the Gateway's Subnet Mask as provided by your service provider.
- **Default Gateway** Enter the IP address of the service provider's server.

- **DNS 1 through DNS 3**-Enter the DNS (Domain Name System) server IP address(es) provided by your service provider. At least one is required.
- For a **PPPoE** connection:

|   | Internet Connection Type                        |                            |
|---|-------------------------------------------------|----------------------------|
|   | Status:                                         | Connected                  |
|   | Connection Type:                                | PPPoE - (Default: DHCP)    |
|   | Username:                                       |                            |
|   | Password:                                       |                            |
|   | Connect on Demand (Default: 300 with range 0-6) | Max Idle Time: 300 seconds |
|   | Router Name*:                                   | TES301                     |
|   | Host Name*:                                     | TES301                     |
|   | Domain Name*:                                   |                            |
|   | MTU*:                                           | Auto    (Default: Auto)    |
| ( | 2                                               | Save Changes Cancel        |

- Username and Password Enter the Username and Password as provided by your service provider.
- Connect on Demand You can configure the Router to cut the Internet connection after it has been inactive for a specified period of time (Max Idle Time). If your Internet connection has been terminated due to inactivity, Connect on Demand enables the Router to automatically reestablish your connection as soon as you attempt to access the Internet again.

- Max Idle Time Enter the number of minutes you want to have elapsed before your Internet connection terminates. The default Max Idle Time is 5 minutes.
- For a **PPTP** connection:

| Internet Connection Type                          |                                             |
|---------------------------------------------------|---------------------------------------------|
| Status:                                           | Connected                                   |
| Connection Type:                                  | PPTP    (Default: DHCP)                     |
| Internet IP Address:                              |                                             |
| Subnet Mask:                                      |                                             |
| Gateway:                                          |                                             |
| Username:                                         |                                             |
| Password:                                         |                                             |
| Connect on Demand<br>(Default: 300 with range 0-6 | Max Idle Time: 300 seconds<br>5535 seconds) |
| Router Name*:                                     | TES301                                      |
| 0                                                 | Save Changes Cancel                         |

- Internet IP Address Enter the Gateway's IP address as provided by your service provider.
- Subnet Mask Enter the Gateway's Subnet Mask as provided by your service provider.
- Username and Password Enter the Username and Password as provided by your service provider.
- Connect on Demand You can configure the Router to cut the Internet connection after it has been inactive for a specified period of time (Max Idle Time). If your Internet connection has been terminated due to inactivity, Connect on Demand enables the Router to automatically reestablish your connection as soon as you attempt to access the Internet again.

 Max Idle Time – Enter the number of minutes you want to have elapsed before your Internet connection terminates. The default Max Idle Time is 5 minutes.

#### • For an **L2TP** connection:

| Internet Connection Type                           |                        |
|----------------------------------------------------|------------------------|
| Status:                                            | Connected              |
| Connection Type:                                   | L2TP V (Default: DHCP) |
| Username:                                          |                        |
| Password:                                          |                        |
| L2TP Server IP:                                    | (IPv4 address)         |
| Connect on Demand<br>(Default: 300 with range 0-65 |                        |
| Router Name*:                                      | TES301                 |
| Host Name*:                                        | TES301                 |
| Domain Name*:                                      |                        |
| 0                                                  | Save Changes Cancel    |

- Username and Password Enter the Username and Password provided by your service provider.
- L2TP Server IP Enter the IP address of the L2TP server.
- Connect on Demand You can configure the Router to cut the Internet connection after it has been inactive for a specified period of time (Max Idle Time). If your Internet connection has been terminated due to inactivity, Connect on Demand enables the Router to automatically reestablish your connection as soon as you attempt to access the Internet again.
- Max Idle Time Enter the number of minutes you want to have elapsed before your Internet connection terminates. The default Max Idle Time is 5 minutes.
- 5 Click **Save Changes** to save the information or **Cancel** to return to the dashboard.

## **VoIP Settings**

#### SIP

Before using voice service you must enter your subscriber account and session initiation protocol (SIP) proxy server information that is obtained from your service provider.

Complete the following steps to configure the SIP parameters for your VoIP settings.

**1** From the TES301 dashboard, click the **Change Settings** button located in the VoIP Settings cell.

| VoIP Settings |                                        |  |
|---------------|----------------------------------------|--|
|               | Line 1:<br>Status: <i>UnRegistered</i> |  |
| 0             | Line 2:<br>Status: <i>UnRegistered</i> |  |
|               | Change Settings                        |  |

2 From the SIP tab, complete the Subscriber Information fields. **Note**: Use the scroll bar to access all of the fields on this screen.

| SIP Service Voice A    | dvanced Call Log |                    |   |
|------------------------|------------------|--------------------|---|
| Subscriber Information | of Line 1        |                    | Â |
| Display Name:          |                  |                    | Ш |
| User Name:             |                  |                    |   |
| Auth. ID:              |                  |                    |   |
| Auth. Password:        |                  |                    |   |
| Subscriber Information | of Line 2        |                    | U |
| Display Name:          |                  |                    |   |
| User Name:             |                  |                    |   |
| Auth. ID:              |                  |                    | Ŧ |
|                        |                  | Save Changes Cance |   |

- Display Name Enter a name that you want to appear in the display, such as "Home," "Office," "David," "Mom."
- User Name Enter your SIP user ID that identifies you to the server. Each VOIP / SIP account has a unique User Name.
- Auth. ID Enter a user name credential to identify your connection to the server.
- Auth. Password Enter a password credential to authenticate your connection to the server.
- **3** Complete the Proxy Server fields.

| SIP Proxy Server |                                            |
|------------------|--------------------------------------------|
| Proxy Server:    | (IPv4 address or FQDN)                     |
| Port:            | 5060 (Default: 5060 with range 1024-65535) |

- Proxy Server Enter the host name or IP address of the SIP proxy server. All SIP signaling traffic will be sent to the host server indicated by this parameter.
- Proxy Server Port Enter the destination port to be used to connecting to the SIP server.

#### Chapter 3 Configuration and Operation of the TES301

4 Complete the SIP Registrar Server fields. Note: Use the scroll bar to access all of the fields on this screen.

| SIP Registrar Server  |                              |                                  |
|-----------------------|------------------------------|----------------------------------|
| Registrar Option:     | 💿 Disabled 🛛 🗢 Enabled       | (Default: Disabled)              |
| Registrar Server:     |                              | (IPv4 address or FQDN)           |
| Port:                 | 5060 (Default: 5060 wit      | h range 1024-65535)              |
| Registration Expires: | 180 seconds <i>(Default:</i> | 180 with range 10-86400 seconds) |

- Registrar Option Select Disabled to ignore that the Registrar Server feature. Select Enabled to activate this feature.
- Registrar Server If the Registrar Option is enabled, provide the host name or IP address of the SIP registrar server.
- Registrar Server Port Enter the destination port to be used in connecting to the SIP registrar server.
- **Registration Expires** Enter the number of seconds after which the registration with the SIP server expires.
- 5 Complete the Outbound Proxy Server fields.Note: Use the scroll bar to access all of the fields on this screen.

| Outbound Proxy Server   |                                            |                        |  |
|-------------------------|--------------------------------------------|------------------------|--|
| Outbound Server Option: | 🖲 Disabled 🛛 🗢 Enabled                     | (Default: Disabled)    |  |
| Outbound Server:        |                                            | (IPv4 address or FQDN) |  |
| Port:                   | 5060 (Default: 5060 with range 1024-65535) |                        |  |

- **Outbound Server Option** Select Disabled to ignore the Outbound Server feature.
- Outbound Server If the Outbound Server Option is enabled, provide the host name or IP address of the outbound proxy server. If an Outbound Server is specified, the device will send all SIP traffic (requests and responses) to the host and port indicated.
- **Outbound Proxy Server port** Enter the destination port to be used to connect to the outbound proxy.

**6** Complete the Local Settings fields.

Note: Use the scroll bar to access all of the fields on this screen.

| Local Settings  |      |                                       |
|-----------------|------|---------------------------------------|
| SIP Local Port: | 5060 | (Default: 5060 with range 1024-65535) |
| RTP Local Port: | 4500 | (Default: 4500 with range 1024-65528) |
|                 |      |                                       |

- SIP Local Port Enter the port used for incoming and outgoing call control signaling.
- RTP Local Port Enter the lowest value allowed for the port range to be used for incoming and outgoing RTP streams.
- 7 Click **Save Changes** to save the information or **Cancel** to return to the dashboard.

#### Service

This tab allows you to configure call forward features for subscriber line 1 and 2 separately. Enter some commonly used numbers into speed dial entry list and enter the numbers you don't want to be disturbed into call block entry list, those 2 entry lists take effect on subscriber line 1 and 2 simultaneously.

Complete the following steps to configure the Service parameters for your VoIP settings.

1 From the TES301 dashboard, click the **Change Settings** button located in the VoIP Settings cell.

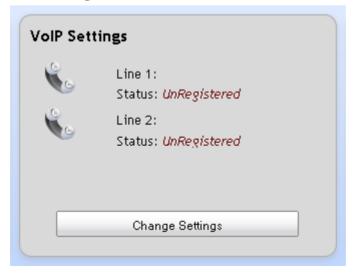

#### Chapter 3 Configuration and Operation of the TES301

2 Complete the fields for the Service tab. Note: Use the scroll bar to access all of the fields on this screen.

| SIP Service Voice      | Advanced Call Log                                |
|------------------------|--------------------------------------------------|
| Call Forwarding Servic | e of Line 1                                      |
| Direct Forward:        | Disabled  Forward To:                            |
| Busy Forward:          | Disabled - Forward To:                           |
| No Answer Forward:     | Disabled - Forward To:                           |
| No Answer Timeout:     | 10 seconds (Default: 10 with range 0-60 seconds) |
|                        |                                                  |
| Call Forwarding Servic | e of Line 2                                      |
| Direct Forward:        | Disabled - Forward To:                           |
| Busy Forward:          | Disabled - Forward To:                           |
| No Answer Forward:     | Disabled - Forward To:                           |
| (?)                    | Save Changes Cancel                              |

- Direct Forward Select an option to enable or disable call forwarding. If you select Enabled, enter the phone number to which you want to forward incoming calls in the associated Forward To field.
- Busy Forward Select an option to enable or disable call forwarding-onbusy. If you select Enabled, then use the associated enter the phone number to which you want to forward incoming calls when this line is busy in the associated Forward To field.
- No Answer Forward Select an option to enable or disable call forwardingon-no-answer. If you select Enabled, enter the phone number to which you want to forward incoming calls in the associated Forward To field.
- **No Answer Timeout** Enter the number of seconds to wait before forwarding a call using the forwarding-on-no-answer feature.
- Speed Dial Entry 1 through 10 Enter up to 10 phone numbers that you want in your speed dial directory. When you place a call for the number you enter in Speed Dial Entry 1 field, simply press 0#. To call for the number for Speed Dial Entry 2, press 1#; for entry 3 press 2#, and so forth.
- Call Block Entry 1-10 Specify up to 10 phone numbers in this list from which you wish to block all incoming calls.
- **3** Click **Save Changes** to save the information or **Cancel** to return to the dashboard.

#### Voice

Voice Parameters listed on this tab can improve voice quality. If you want use FAX service, you need to select the FAX mode that matches the remote FAX device.

Complete the following steps to configure the Voice parameters for your VoIP settings.

**1** From the TES301 dashboard, click the **Change Settings** button located in the VoIP Settings cell.

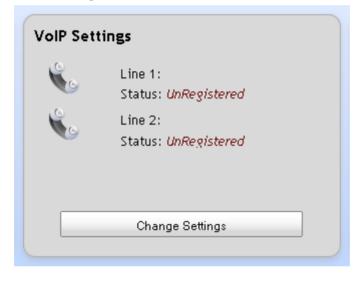

#### Chapter 3 Configuration and Operation of the TES301

2 Complete the fields for the **Voice** tab.

| SIP Service Voice A       | dvanced Ca                     | ll Log                    |                     |
|---------------------------|--------------------------------|---------------------------|---------------------|
| Voice Parameters          |                                |                           |                     |
| Voice Active Detection:   | 🔘 Disabled                     | Enabled                   | (Default: Enabled)  |
| Comfort Noise Generation: | 🖱 Disabled                     | Enabled                   | (Default: Enabled)  |
| Echo Cancellation:        | 🖱 Disabled                     | Enabled                   | (Default: Enabled)  |
| _                         |                                |                           |                     |
| Fax                       |                                |                           |                     |
| Voice Fax Mode:           | G711 Pass-ti<br>(Default: G71) | nrough<br>1 Pass-through) |                     |
|                           |                                |                           |                     |
| $(\mathbf{?})$            |                                |                           | Save Changes Cancel |

- Voice Active Detection Voice activity detection (VAD) is a technique used in speech processing in which the presence or absence of human speech is detected. The main uses of VAD are in speech coding and speech recognition. It can facilitate speech processing and can also be used to deactivate some processes during a non-speech portion of an audio session. This technique is used to avoid unnecessary coding and transmission of silence packets in Voice over Internet Protocol applications, saving on computational resources and network bandwidth.
- Comfort Noise Generation If enable this setting, CPE can automatically generate artificial background noise to remote side when no speech during voice call.
- Echo Cancellation Echo cancellation is used to describe the process of removing echo from a voice communication in order to improve voice quality.
- Voice Fax Mode You can select FAX relay mode to transmit FAX data through IP network, None indicates CPE cannot send out FAX data but only receive FAX data, G711 Pass-through indicates CPE send out FAX data with G.711 codec, T.38 indicates CPE send out FAX data only support T.38 protocol, T.38 Fallback to Pass-through indicates CPE will try to use T.38, but if transmission with T.38 failure, CPE automatically try to send out FAX data with G.711 codec.
- **3** Click **Save Changes** to save the information or **Cancel** to return to the dashboard.

#### Advanced

If the TES301 is behind a firewall, you can select NAT Traversal mode and enter the necessary information obtained from your service provider, this function may help traverse firewall and provide voice service normally. The Codec Settings fields allow you to change the setting used in a voice call. Dual-tone multi-frequency signaling (DTMF) Settings provide a method to transmit digital keys pressed during voice calls.

1 From the TES301 dashboard, click the **Change Settings** button located in the VoIP Settings cell.

| VoIP Set | tings                                  |
|----------|----------------------------------------|
|          | Line 1:<br>Status: <i>UnRegistered</i> |
| ×.       | Line 2:<br>Status: <i>UnRegistered</i> |
|          | Change Settings                        |

- 2 Do you want to use the NAT Traversal Mode feature?
  - If no, select None from the NAT Traversal Mode drop-down menu; then, skip to the last step.

#### Chapter 3 Configuration and Operation of the TES301

 If yes, choose STUN or Port Mapping from the NAT Traversal Mode dropdown menu; then, continue with the next step.
 Note: Use the scroll bar to access all of the fields on this screen.

| SIP Service Voice                                    | Advanced | Call Log                                           |                    |   |
|------------------------------------------------------|----------|----------------------------------------------------|--------------------|---|
| NAT Traversal                                        |          |                                                    |                    | Â |
| NAT Traversal Mode:                                  | None     | ▼ (Default: None                                   | )                  | ш |
| Codec Settings                                       |          |                                                    |                    |   |
| Disabled Codec:<br>iLBC<br>G.726<br>G.722<br>G.723.1 | <-<br>-> | Enabled Codec:<br>G.711MuLaw<br>G.711ALaw<br>G.729 | Up<br>Down         |   |
| 2                                                    |          |                                                    | Save Changes Cance | : |

- 3 If you selected the STUN option, complete the following steps:
  - **a STUN Server Address** Enter the address of a STUN server running on public network. Your device will send a discover request to the STUN server and decide NAT mode based on the response message from the STUN server.
  - **b STUN Server Port** Specify the port for the STUN server. Your device will send a discover request to the STUN server via the specified port.
  - **c NAT Keep Alive Interval** Enter the number of seconds to indicate the interval for your device to send discover requests to keep NAT traversal active.
  - **d** Skip to step 5 to continue.
- **4** If you selected the Port Mapping option, complete the following steps:
  - a External Router Address Enter the external router address.
  - **b** External SIP Signal Port Enter the external SIP signal port used to communicate with SIP agent in public network.
  - **c** External Base RTP Port Enter the external RTP stream port used to communicate with SIP agent in public network.
- 5 Complete the following steps to configure Codec Settings:
  - **a** From the **Disabled Codec** list, select a Codec you want to enable.

- **b** Click the Move Right arrow to move the selected item to the **Enabled Codec** list.
- c Use the **Up/Down** buttons to prioritize the Enabled Codecs.
- **d** Select the top Codec in the Enabled list. The Codec Properties fields become active.
- e Complete the Codec Properties fields associated with the Codec selected:
  - Payload Type This value is pre-populated with a default setting. The field will not be configurable if the default value is a required setting for the codec selected.
  - **Name** Provide a name to identify the codec type.
  - **Frame Size in ms** Select a setting to configure interval between sending RTP packets out to the RTP stream.
  - Bit Rate Select the data transmission rate from the list of available options.
- **f DTMF Relay Method**—Select one of the following methods by which DTMF digits will be passed during a voice call:
  - **In Band**—Select In Band mode to use the voice band when a key is pressed during a voice call.
  - Out of Band Select Out of Band mode to use an independent band when a key is pressed during a voice call. If you select this option, the RFC2833 Payload Type field will appear for your to enter a value to configure the RFC 2833 payload decimal.
  - **SIP Info** Select SIP Info if you want a key press to be sent remotely through SIP packets during a voice call.
- 6 Click **Save Changes** to save the information or **Cancel** to return to the dashboard.

## Call Log

Complete the following steps to review the Call Log for your VoIP usage.

**1** From the TES301 dashboard, click the **Change Settings** button located in the VoIP Settings cell.

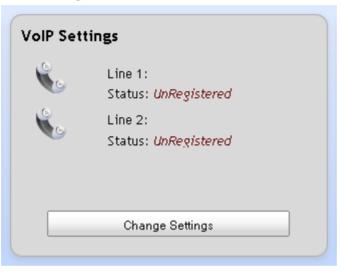

2 Click the **Call Log** tab to view the call history for each line.

| SIP Servi | ce Void | ce Advanced C | all Log   |                              |                       |
|-----------|---------|---------------|-----------|------------------------------|-----------------------|
|           |         |               | <u>AU</u> | <u>Outgoing</u>   <u>Rec</u> | eived   <u>Missed</u> |
| Line No.  | Туре    | Calling Name  | Phone No. | Start Time                   | Duration              |
|           |         |               |           |                              |                       |
|           |         |               |           |                              |                       |
|           |         |               |           |                              |                       |
|           |         |               |           |                              |                       |
|           |         |               |           |                              |                       |
|           |         |               |           |                              |                       |
|           |         |               |           |                              |                       |
|           |         |               |           | De                           | lete Cancel           |

- **3** If desired, click one of the following filter options:
  - All Displays all outgoing, received, and missed calls in the order placed or received.
  - **Outgoing** Displays only outgoing calls.
  - **Received** Displays only received calls incoming calls.
  - **Missed** Displays only missed incoming calls.
- 4 Click **Delete** to clear items from the Call Log or **Cancel** to return to the dashboard.

## Wi-Fi

Complete the following steps to configure the Wi-Fi settings on your gateway.

1 From the TES301 dashboard, click the **Change Settings** button located in the Wi-Fi cell.

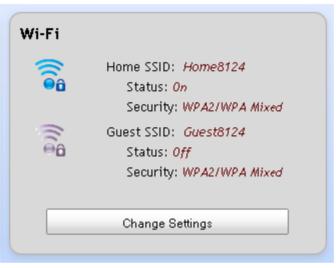

**2** Use the Wi-Fi Settings tab to indicate if this device is an Access Point device or Wi-Fi Range Extension.

| Wi-Fi Settings Wi-F | Fi Protected Setup    |                                               |
|---------------------|-----------------------|-----------------------------------------------|
| Access Point C      | Wi-Fi Range Extension |                                               |
| Wi-Fi Network       | Name (SSID)           | Connection                                    |
| Home                | Home8124              | <ul> <li>Enabled</li> <li>Disabled</li> </ul> |
| Guest               | Guest8124             | <ul> <li>Enabled</li> <li>Disabled</li> </ul> |
|                     |                       |                                               |
|                     |                       |                                               |
|                     |                       |                                               |
|                     | Sav                   | re Changes Cancel                             |

- For an Access Point device, select the Access Point radio button; then, indicate Enabled if you want the Wi-Fi Network enabled, or selected Disabled to disable the Wi-Fi Network, for each SSID on your network. If you are ready to pair devices, go to the Pair Devices (see "Connect Devices" on page 41) section. Otherwise, skip to the last step.
- For repeater mode, select the **Wi-Fi Range Extension** radio button; then, configure the fields on the page once it refreshes.

| Wi-Fi Settings | Wi-Fi Protected | d Setup        |                     |          |
|----------------|-----------------|----------------|---------------------|----------|
| Access Poir    | nt 💿 Wi-Fi Rar  | nge Extension  |                     | ^        |
| Upstream Ne    | twork Setting   | ;5             |                     |          |
| Name(SSID):    | Up              | stream         | 🔲 Add SSID manually | E        |
| Security Mode: | Dis             | abled 👻        |                     |          |
|                |                 | ——— AP List —— |                     |          |
| 🔵 MayoHom      | e 🕏 6 📴 🤅       | 🕽 📍 -92 dBm 💻  |                     | <u>^</u> |
| 🔘 Ricardo      | Ø6 🕒 🤅          | 🕽 📍 -85 dBm 💻  | •                   | E        |
| 🔵 guatemal     | a 🕹 6 🕒 🤅       | -90 dBm 💻      | l                   |          |
| 🔘 Belkin_Pro   | e 🖄 11 🧯        | 🖣 -76 dBm 💻    |                     | -        |
| (?)            |                 |                | Save Changes        | Cancel   |

- Name (SSID) This field is auto-populated with the name of the associated Access Point. If you want to enter a different SSID, click the Add SSID manually check box; then, enter the SSID you wish to configure.
- Add SSID manually Select this option to make the Name (SSID) field configurable.
- Security Mode Select the security mode of the associated Access Point, Disabled, WPA, or WPA2. If you select WPA or WPA2, the Passphrase field appears.
- **Passphrase** Enter the passphrase of the associated Access Point.
- **3** Click **Save Changes** to save the information or **Cancel** to return to the dashboard.

### **Connect Devices**

Complete the following steps to connect your gateway with a WPS-supported device.

1 From the TES301 dashboard, click the **Change Settings** button located in the Wi-Fi cell.

| Wi-Fi |                                                                                |
|-------|--------------------------------------------------------------------------------|
| Î     | Home SSID: <i>Home8124</i><br>Status: <i>On</i><br>Security: WPA2/WPA Mixed    |
| ((r@  | Guest SSID: <i>Guest8124</i><br>Status: <i>Off</i><br>Security: WPA2/WPA Mixed |
|       | Change Settings                                                                |

2 Click the Wi-Fi Protected Setup tab.

| Wi-Fi Settings Wi-Fi Protected Setup                                                                                           |   |
|----------------------------------------------------------------------------------------------------|---|
| Wi-Fi Protected Setup Configuration View: 💿 Home Network 💿 Guest Network                                                       | * |
|                                                                                                    | Ш |
| 1. If your client device has a Wi-Fi Protected Setup button, click<br>or press that button, and then click button on the right |   |
| OR                                                                                                    |   |
| <ol> <li>If your client has a Wi-Fi Protected Setup PIN number, enter that number here<br/>and then click Register</li> </ol>  |   |
| OR                                                                                                    | - |
| Save Changes Cancel                                                                                                    | ļ |

- 3 Select the network you want to associated with the wireless client device: **Home Network** or **Guest Network**.
- **4** Use one of the following methods to pair devices.

- If your client device has a Wi-Fi Protected Setup button, then:
- Click or press the **Wi-Fi Protected Setup button** on the client device.
- Click the Wi-Fi Protected Setup button on this screen.
- After the client device has been configured, click OK button. Then refer back to your client device or its documentation for further instructions.
- If your client device has a **Wi-Fi Protected Setup PIN**, then:
  - Enter the PIN number in the field on this screen.
  - Click Register button.
  - After the client device has been configured, click OK button. Then refer back to your client device or its documentation for further instructions.
- If your client device requests the Router's PIN, enter the PIN number listed on this screen. (It is also listed on the label on the bottom of the Router).
- 5 After the client device has been configured, click **OK** button. The Wi-Fi Protected Setup Status, Network Name (SSID), Security, Encryption, and Passphrase are displayed at the bottom of the screen.
- 6 Refer to your client device or its documentation for further instructions.

## **Home Address**

Complete the following steps to set up your 911 information.

1 From the TES301 dashboard, click the **Edit 911 Address** button located in the Home Address cell.

| Home Address           |
|------------------------|
| Street Address Line 1: |
| Street Address Line 2: |
| City:                  |
| State:                 |
| Postal Code:           |
|                        |
|                        |
| Edit 911 Address       |
|                        |

**2** Complete the fields on the screen.

Note: The fields may vary based on your geographic location.

| Home Address           |                     |
|------------------------|---------------------|
| Street Address Line 1: |                     |
| Street Address Line 2: |                     |
| City:                  |                     |
| State:                 | Select State        |
| Postal Code:           |                     |
|                        |                     |
|                        |                     |
|                        |                     |
|                        |                     |
|                        |                     |
|                        | Save Changes Cancel |

3 Click **Save Changes** to save the information or **Cancel** to return to the dashboard.

## **Configure the DLNA Settings**

Complete the following steps to configure the DLNA settings on your gateway.

**1** From the TES301 dashboard, click the **Change Settings** button located in the DLNA cell.

| DLNA                                                                                                  |  |  |
|----------------------------------------------------------------------------------------------------|--|--|
| Local Digital Media Content<br>Photos: <i>O File</i><br>Videos: <i>O File</i><br>Music: <i>O File</i> |  |  |
| Digial Media Controller and Server                                                                    |  |  |
| Change Settings                                                                                       |  |  |

- 2 Do you want to allow digital media sharing?
  - If **yes**, select the Enabled radio button under Sharing Permissions.
  - If **no**, select Disabled.

| Local Digital Media    |           |                                      |
|------------------------|-----------|--------------------------------------|
| Local Digital Content  |           |                                      |
| Photos:                | 0 File    |                                      |
| Videos:                | 0 File    |                                      |
| Music:                 | 0 File    |                                      |
|                        |           |                                      |
| Sharing Permissions    |           |                                      |
| Digital Media Sharing: | 🖲 Enabled | 💿 Disabled <i>(Default: Enabled)</i> |
| Advertisement on WAN:  | 🔘 Enabled | Oisabled (Default: Disabled)         |
|                        |           |                                      |
|                        |           |                                      |
|                        |           | Save Changes Cancel                  |

**3** Click **Save Changes** to save the information or **Cancel** to return to the dashboard.

## **Advanced Settings**

Complete the following steps to configure the advanced settings on your gateway.

1 From the TES301 dashboard, click the **Change Settings** button located in the Advanced Settings cell.

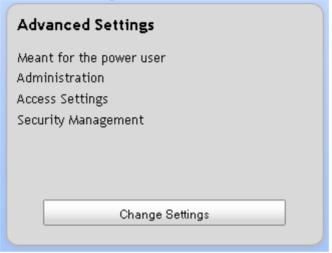

2 Select **Proceed** from the confirmation pop-up message box. The Advanced Settings dashboard appears.

| BACK Advance           | ced Settings          |                                   | cisco                        |
|------------------------|-----------------------|-----------------------------------|------------------------------|
| Setup                  | Wi-Fi                 | Security                          | LCD Settings                 |
| Basic Setup            | Basic Settings        | Firewall                          | Language                     |
| DDNS                   | Wi-Fi Security        | VPN Passthrough                   | Orientation                  |
| MAC Address Clone      | Wi-Fi Protected Setup |                                   | Screen Settings              |
| Advanced Routing       | Wi-Fi MAC Filter      |                                   |                              |
| IPv6 Setup             |                       |                                   |                              |
| Make Changes           | Make Changes          | Make Changes                      | Make Changes                 |
| Parental Control       | Applications & Gaming | Administration                    | Status                       |
| Internet Access Policy | Port Range Forwarding | Management                        | Router                       |
|                        | Port Range Triggering | TR069 Client                      | Local Network                |
|                        | DMZ                   | Diagnostics                       | Wi-Fi Network                |
|                        |                       |                                   |                              |
|                        | QoS                   | Configuration                     | Critical Event               |
|                        | QoS                   | Configuration<br>Firmware Upgrade | Critical Event<br>Statistics |
| Make Changes           | QoS<br>Make Changes   |                                   |                              |

## 4

## **Managing Digital Media**

### Introduction

This chapter provides instructions to use the TES301 to view, play, and share digital media. The TES301 can control up to four digital media recording (DMR) devices simultaneously. You can browse digital content by album, artist, date, genre, and other meta-data categories. The rich media experience (RME) supports album art and thumbnails for pictures and videos. With DLNA upload capability, you can upload music, pictures, and video from devices such as mobile phone directly to the TES301's Digital Media Server (DMS).

## In This Chapter

| Using the Media Controller | 48 |
|----------------------------|----|
| Using the Media Server     | 51 |

## **Using the Media Controller**

Complete the following steps to use the Digital Media Controller on your gateway.

**1** From the TES301 dashboard, click the **Digital Media Controller and Server** hyperlink located in the DLNA cell.

| DLNA                                                                                                  |
|----------------------------------------------------------------------------------------------------|
| Local Digital Media Content<br>Photos: <i>O File</i><br>Videos: <i>O File</i><br>Music: <i>O File</i> |
| Digial Media Controller and Server                                                                    |
| Change Settings                                                                                       |

A new window opens with the Digital Media Controller view displayed. **Note**: Media content sources that are found in the home network (via USB or connected network device) will appear in the Digital Media Server List. Connected DMR devices will appear in the Digital Media Renderer List.

| Digital Media Controller D       | igital Media Server |                                          | cisco                   |
|----------------------------------|---------------------|------------------------------------------|-------------------------|
| Digital Media Server List        | Refresh             | DMS Media Content                        | Top Level   Upper Level |
| TES301 (Cisco DLNA Media Server) |                     |                                          |                         |
| Digital Media Renderer List      | Refresh             | Playlist                                 | Stop   Clear            |
| Empty                            |                     |                                          |                         |
|                                  | © 2010              | Cisco Systems, Inc. All rights reserved. |                         |

**2** From the Digital Media Server List cell, select the source for the file(s) you want to view or play. The DMS Media Content cell displays browser options for you to navigate to the file(s).

| Digital Media Controller Digital Media Se                                                              | rver      |                                                                                                    | cisco                   |
|----------------------------------------------------------------------------------------------------|-----------|----------------------------------------------------------------------------------------------------|-------------------------|
| Digital Media Server List<br>TES301 (Cisco DLNA Media Server)<br>ns4600-demo1 (SmartStor Media Server) | Refresh   | DMS Media Content       TES301 (Cisco DLNA Media         Image: The Lord of the Rings: The Two Towers Teaser Trailer         Image: The Last Stand - Theatrical Trailer         Image: The Last Stand - Theatrical Trailer | Top Level   Upper Level |
| Digital Media Renderer List                                                                            | Refresh   | Playlist                                                                                                    | Stop   Clear            |
| WDTVLIVE<br>THNBU (THNBU-PC : Windows Media Player)                                                    | ● 4       | 1 D1 How to Save a Life<br>2 D7 Learn to Fly<br>3 D9 My Hero<br>4 10 Evenlong                                                                                                    |                         |
|                                                                                                    | © 2010 Ci | sco Systems, Inc. All rights reserved.                                                                                                    |                         |

**3** From the DMS Media Content cell, select the file(s) you want to add view or play; then, click the Add to Playlist icon (indicated by the plus symbol). The file appears in the Playlist cell. You can remove a file from the playlist by clicking the Remove from Playlist icon (indicated by the minus symbol).

#### Chapter 4 Managing Digital Media

**4** When you have finished building your playlist, select the DMR device you want to use and click the Play icon. The DMR will display the slideshows, play videos, or play songs from the playlist.

## **Using the Media Server**

Complete the following steps to upload files to the Digital Media Server on your gateway.

**1** From the TES301 dashboard, click the **Digital Media Controller and Server** link located in the DLNA cell.

| DLNA                                                                                                  |
|----------------------------------------------------------------------------------------------------|
| Local Digital Media Content<br>Photos: <i>O File</i><br>Videos: <i>O File</i><br>Music: <i>O File</i> |
| Digial Media Controller and Server                                                                    |
| Change Settings                                                                                       |
|                                                                                                    |

A new window opens with the Digital Media Controller view displayed.

| Digital Media Controller Digital Me                                  | lia Server                                     | cisco                   |
|----------------------------------------------------------------------|------------------------------------------------|-------------------------|
| <b>Digital Media Server List</b><br>TES301 (Cisco DLNA Media Server) | Refresh DMS Media Content                      | Top Level   Upper Level |
|                                                                      |                                                |                         |
| Digital Media Renderer List<br>Empty                                 | Refresh Playlist                               | Stop   Clear            |
|                                                                      | © 2010 Cisco Systems, Inc. All rights reserved |                         |

#### Chapter 4 Managing Digital Media

2 Click the Digital Media Server tab. The Digital Media Server view appears. **Note**: Media content that is found in the home network (via USB or connected network device) will appear in the window.

| Digital Media Controller  | Digital Media Server    |                                                 | cisco  |
|---------------------------|-------------------------|-------------------------------------------------|--------|
|                           |                         |                                                 |        |
| Digital Media Server(DMS) | Home   Return   / media |                                                 |        |
| Browser Folder            | No. Type Name           |                                                 | Action |
| Music                     |                         | Empty                                           |        |
| Video                     |                         |                                                 |        |
| Picture                   |                         |                                                 |        |
| Picture                   |                         |                                                 |        |
|                           |                         |                                                 |        |
|                           |                         |                                                 |        |
|                           |                         |                                                 |        |
|                           |                         |                                                 |        |
|                           |                         |                                                 |        |
|                           |                         |                                                 |        |
|                           |                         |                                                 |        |
|                           |                         |                                                 |        |
|                           |                         |                                                 |        |
|                           |                         |                                                 |        |
|                           |                         | © 2010 Cisco Systems, Inc. All rights reserved. |        |
|                           |                         |                                                 |        |

3 Click one of the category options to navigate to the media you want to play or view (**Browse Folder**, **Music**, **Video**, or **Picture**).

| Digital Media Controller  | Digital Media Server | cisco                                           |
|---------------------------|----------------------|-------------------------------------------------|
|                           |                      |                                                 |
| Digital Media Server(DMS) | Home   Return   /    |                                                 |
| Browser Folder            | No. Type Name        | Action                                          |
| Music                     | 1 👩 media            |                                                 |
| Video                     | 0                    |                                                 |
| Picture                   |                      |                                                 |
|                           |                      |                                                 |
|                           |                      |                                                 |
|                           |                      |                                                 |
|                           |                      |                                                 |
|                           |                      |                                                 |
|                           |                      |                                                 |
|                           |                      |                                                 |
|                           |                      |                                                 |
|                           |                      |                                                 |
| l                         |                      | Total: 1 Record, 15 👻 Records Per Page          |
|                           |                      | © 2010 Cisco Systems, Inc. All rights reserved. |
|                           |                      |                                                 |

- alata cisco Digital Media Controller Digital Media Server Digital Media Server(DMS) Home | Return | /All Pictures No. Type Name Preview Resolution Date Action Browser Folder Music Video 🙆 Koala 2009-07-14 🕟 1024 x 768 1 Picture I4 4 1 **-** / 1 ▷ ▷I Total: 1 Record, 15 🔹 Records Per Page © 2010 Cisco Systems, Inc. All rights reserved.
- 4 Use the browser to navigate to the file(s) you want to play or view.

5. Select a file and click the Play icon in the Action column. The player associated with that file type launches plays/displayes the file selected.

# 5

# **Using the LCD**

#### Introduction

The top panel of the TES301 provides quick access to status and setup options using the liquid crystal display (LCD). Read this chapter to get familiar with the LCD and touch-sensitive navigation.

### In This Chapter

| Get Familiar with the LCD Menus and Pages |  |
|-------------------------------------------|--|
| Internet                                  |  |
| Phone                                     |  |
| Wi-Fi                                     |  |
| Connection                                |  |
| Settings                                  |  |
| App Store                                 |  |

# **Get Familiar with the LCD Menus and Pages**

Follow the steps below to navigate to the Home Page and through the menus, setup and status pages available from the LCD.

1 Wave your hand over the LCD. The Home page and the touch-sensitive arrow keys appear. One icon will appear slightly larger than the others to indicate it is the selected icon.

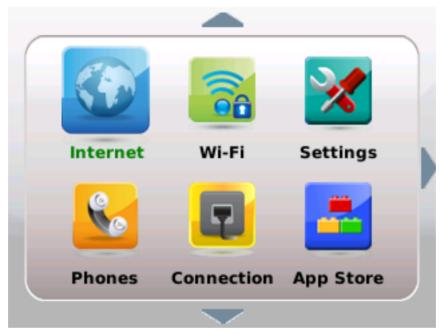

- 2 Tap the arrow keys to navigate to the view you want to use:
  - Up or down arrows navigate through the icons on the home page and through the menu options and fields on the setup and status pages
  - The right arrow navigates to the menus, setup, and status pages for the selected icon
  - The left arrow navigates from menus, setup, and status pages.
- 3 Tap each of the arrows to get familiar with the LCD navigation.
- 4 Tap the left arrow, repeatedly if necessary, to return to the Home page.

## Internet

Follow the steps below to navigate to the Internet Status page.

- **1** Wave your hand over the LCD.
- 2 If necessary, tap the left arrow to navigate to the Home page.
- 3 Tap the up or down arrows to select the Internet icon.
- 4 Tap the right arrow. The Internet Status page appears.

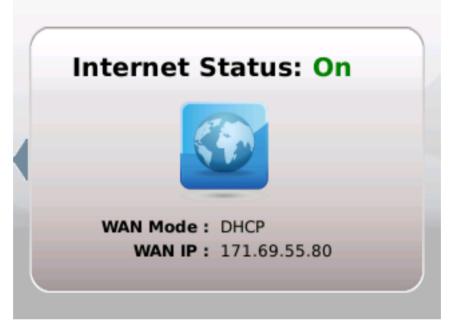

5 Tap the left arrow to exit this view.

# Phone

Follow the steps below to navigate to the Phone menus and options.

- **1** Wave your hand over the LCD.
- 2 If necessary, tap the left arrow to navigate to the Home page.
- 3 Tap the up or down arrows to select the Phone icon.
- **4** Tap the right arrow. The Phone status page appears.

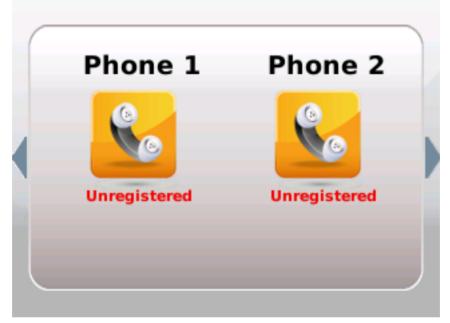

5 Tap the right arrow to display the Call Log menu options.

Phone

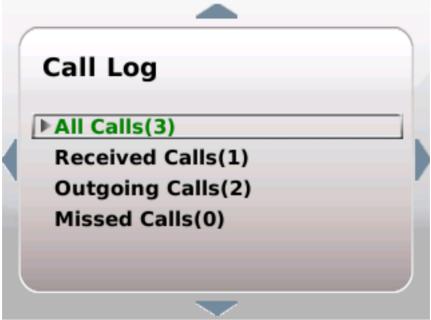

**Note**: The number of calls for each category is displayed in parentheses. The categories are All, Received, Outgoing, and Missed.

- **6** Tap the down or up arrow to scroll through the menu and select the category you want to view.
- 7 Tap the right arrow. The details for the first call in that category appears.

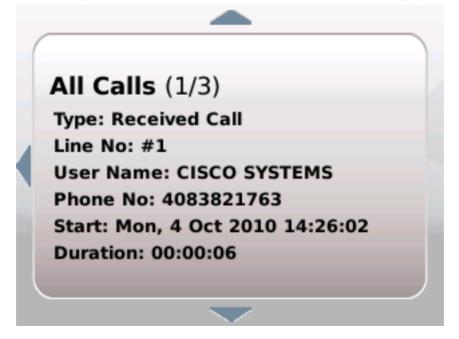

- 8 Tap the down and up arrows to page through the call details for each call in that category.
- 9 Tap the left arrow to exit this view.

# Wi-Fi

Follow the steps below to navigate to the Wi-Fi Status page.

- **1** Wave your hand over the LCD.
- 2 If necessary, tap the left arrow to navigate to the Home page.
- 3 Tap the up or down arrows to select the Wi-Fi icon.
- 4 Tap the right arrow. The Wi-Fi Status page appears.

| _ |     |           |                |  |
|---|-----|-----------|----------------|--|
|   | Wi- | Fi Netw   | ork Status     |  |
|   | -   | ► Home:   |                |  |
|   | 66  | SSID:     | Home81F0       |  |
| - | _   | Security: | WPA2/WPA Mixed |  |
|   |     | Guest:    |                |  |
|   | 66  | SSID:     | Guest81F0      |  |
|   |     | Security: | WPA2/WPA Mixed |  |
|   |     |           |                |  |
|   |     |           | ,              |  |

5 Tap the left arrow to exit this view.

#### Turn Wi-Fi Off or On

If necessary, refer to the previous section to access the Wi-Fi Network Status page; then, follow the steps below to turn Wi-Fi off or on.

1 From the Wi-Fi Network Status page, tap the down or up arrow keys to highlight the SSID you wish to manage.

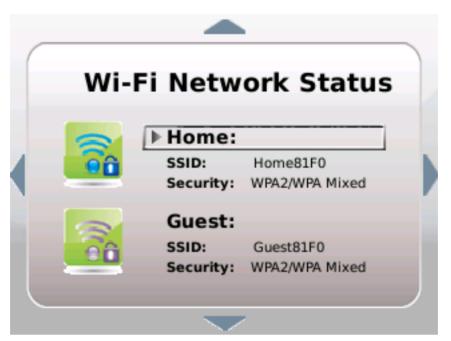

- 2 Tap the right arrow. Options for the selected SSID appear.
- 3 Tap the down or up arrow keys to select **Turn Wi-Fi Off/On**.

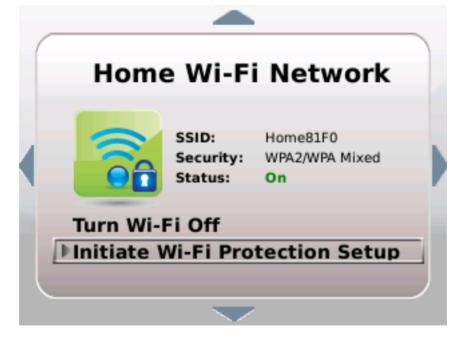

**4** Tap the right arrow. A confirmation request appears.

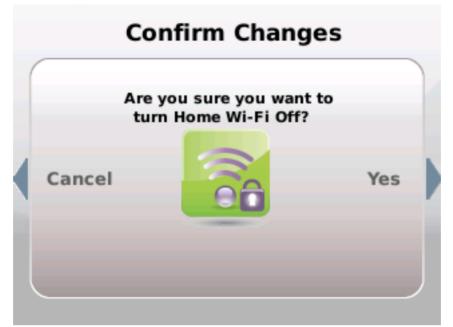

- **5** Tap the right arrow again to accept the change or tap the left arrow to cancel the request.
- 6 Tap the left arrow to exit the SSID details page.

#### **Initiate Wi-Fi Protection Setup**

Complete the following steps to initiate Wi-Fi Protection Setup.

#### Before you proceed:

- At least one SSID must already be set up. Go to the *Wi-Fi* (on page 40) section to setup an SSID.
- Wi-Fi must be turned on for the SSID you are managing. Go to *Turn Wi-Fi Off or On* (on page 60) if Wi-Fi is not already turned on.
- 1 From the Wi-Fi Network Status page, tap the down or up arrow keys to highlight the SSID you wish to manage.

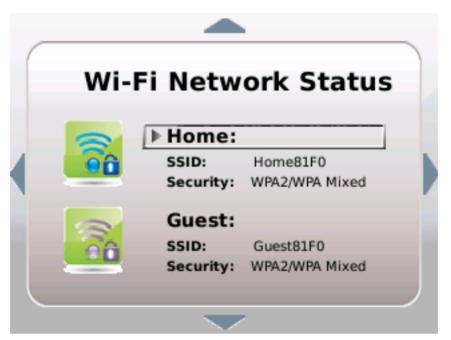

2 Tap the right arrow. Options for the selected SSID appear.Tap the down or up arrow keys to select **Initiate Wi-Fi Protection**.

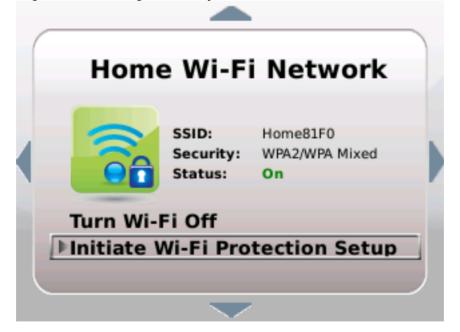

#### Chapter 5 Using the LCD

**3** Tap the right arrow. Follow the instructions that appear or tap the left arrow to cancel the request.

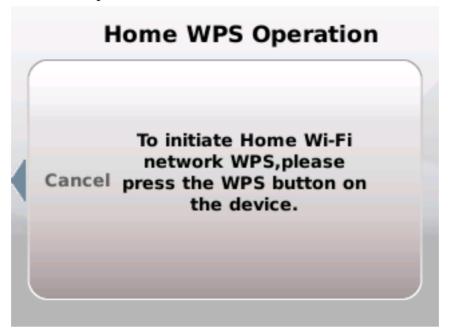

4 When initiation is complete, tap the left arrow to exit this view.

# Connection

Follow the steps below to navigate to the Connection status page.

- **1** Wave your hand over the LCD.
- 2 If necessary, tap the left arrow to navigate to the Home page.
- 3 Tap the up or down arrows to select the Connection icon.
- 4 Tap the right arrow. The Connection status page appears.

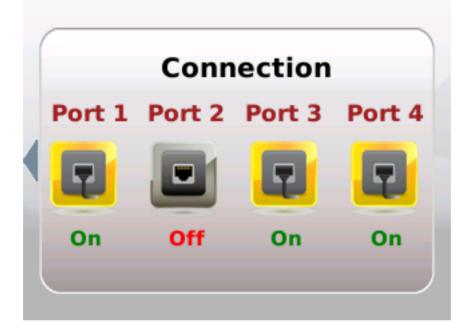

5 Tap the left arrow to exit this view.

# **Settings**

Follow the steps below to navigate to the Settings menus and options.

- **1** Wave your hand over the LCD.
- 2 If necessary, tap the left arrow to navigate to the Home page.
- 3 Tap the up or down arrows to select the Settings icon.
- 4 Tap the right arrow. The Settings menu appears. **Note**: Tap the up or down arrow keys to scroll through the list of options.

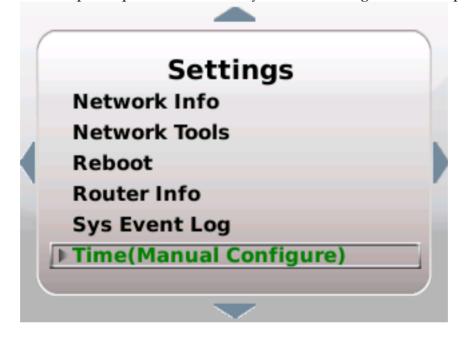

5 Continue with the section for the menu option you wish to use.

#### **Review Your Emergency 911 Address**

Complete the following steps to review your Emergency 911 Address information.

- 1 From the Settings menu, tap the up or down arrows to select **Emergency 911** Address.
- 2 Tap the right arrow to view the current Emergency 911 Address information.

| Emergency 911 Address  |
|------------------------|
| Street Address Line 1: |
| Street Address Line 2: |
| City:                  |
| State:                 |
| Postal Code:           |
|                        |

**Note**: Go the following sections in chapter 3 to make changes to this information:

- Logging into the Home Gateway (on page 20)
- *Home Address* (on page 44)
- 3 Tap the left arrow to exit this view.

#### **Perform Factory Reset**

Complete the following steps to perform a Factory Reset.

- 1 From the Settings menu, tap the up or down arrows to select **Factory Reset**.
- 2 Tap the right arrow. Instructions to perform a factory reset appear.

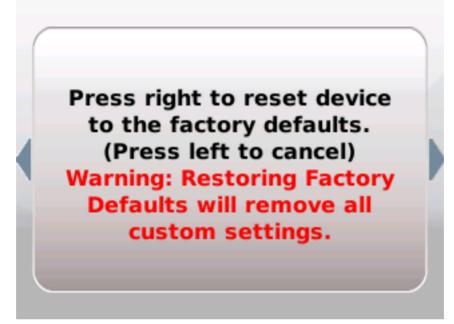

**3** Follow the instructions that appear in the LCD screen or tap the left arrow to exit without making changes.

#### **Select Language Settings**

Complete the following steps to select your preferred Language.

- 1 From the Settings menu, tap the up or down arrows to select Language.
- 2 Tap the right arrow to view the current language setting.

| · · · · · · · · · · · · · · · · · · · |
|---------------------------------------|
| anguage                               |
| Chinese (简体中文)                        |
| Outch (Nederlands)                    |
| Inglish                               |
| rench (Français)                      |
| German (Deutsch)                      |
| talian (Italiano)                     |
| )                                     |
|                                       |
|                                       |

- **3** Tap the up or down arrow keys to select the language you prefer to appear in the LCD screens and menus.
- **4** Tap the right arrow. A confirmation request appears.
- **5** Tap the right arrow again to accept the change or tap the left arrow to cancel the request.
- 6 Tap the left arrow to exit the Language menu.

#### **Select LCD Display Orientation**

Complete the following steps to select your preferred LCD display orientation.

- 1 From the Settings menu, tap the up or down arrows to select LCD Display Orientation.
- **2** Tap the right arrow to change the current setting. A confirmation request appears.

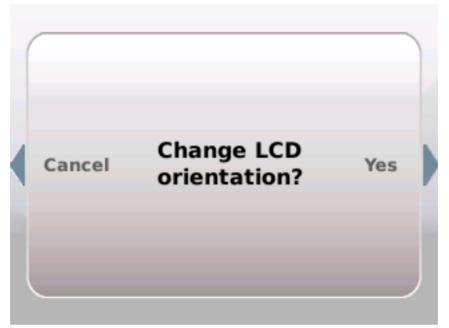

- **3** Tap the right arrow again to accept the change or tap the left arrow to cancel the request.
- 4 Tap the left arrow to return to the Settings menu.

#### **View Network Information**

Complete the following steps to view your network information.

1 From the Settings menu, tap the up or down arrows to select **Network Info**.

2 Tap the right arrow. The Network Information menu appears.

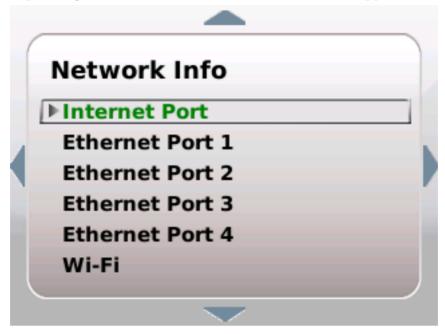

- **3** Tap the up or down arrows to select the menu option for the information you want to review.
- 4 Tap the right arrow. The details for that menu option appears.

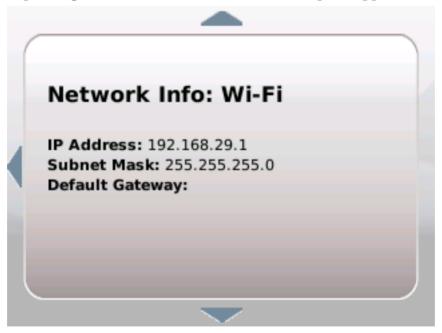

**Note**: The information in the example above is managed by your service provider. Contact your service provider to request/Go to --- and follow the instructions to make changes to this information.

5 Tap the left arrow to exit this view.

#### **Use Network Tools**

Complete the following steps to access and use the Network Tools options.

- 1 From the Settings menu, tap the up or down arrows to select **Network Tools**.
- 2 Tap the right arrow to view the Network Tools menu options.

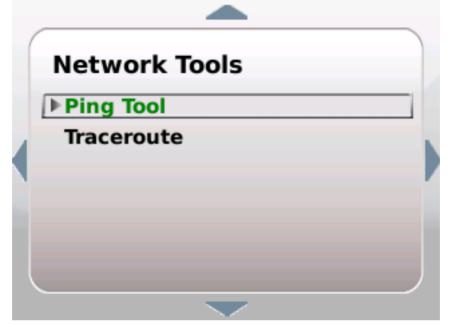

- 3 Tap the up or down arrow keys to highlight the option you want to use:
  - Ping Pings the IP address of the default gateway of the Internet WAN connection. To use this option, highlight it and tap the right arrow. A request-in-process message appears followed by a results page.

#### **Ping in Process**

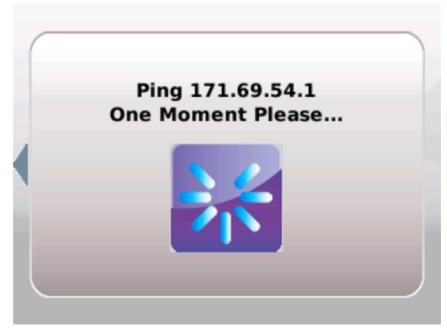

**Ping Results** 

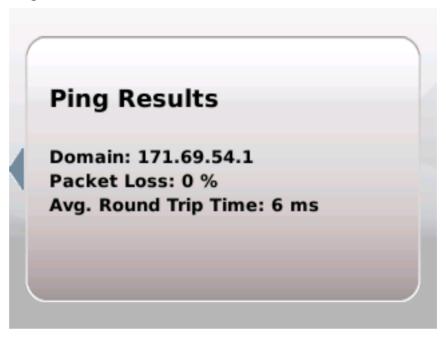

- **Traceroute** To use this option, highlight it and tap the right arrow. A request-in-process message appears followed by a results page.
- **1** Tap the left arrow to exit this view.

#### Reboot

Complete the following steps to perform a Reboot.

- 1 From the Settings menu, tap the up or down arrows to select **Reboot**.
- 2 Tap the right arrow. Instructions to perform a reboot appear.
- **3** Follow the instructions that appear in the LCD screen or tap the left arrow to exit without making changes.

#### **View Router Information**

Complete the following steps to view your router information.

- 1 From the Settings menu, tap the up or down arrows to select **Router Info**.
- **2** Tap the right arrow. The Router Information page appears.

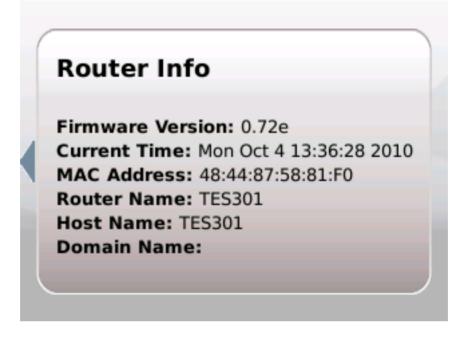

**Note**: This information is managed by your service provider. Contact your service provider to request/Go to --- and follow the instructions to make changes to this information.

3 Tap the left arrow to exit this view.

#### **View System Event Log**

Complete the following steps to view the system event log.

- 1 From the Settings menu, tap the up or down arrows to select **Sys Event Log**.
- 2 Tap the right arrow. The System Event Log page appears.

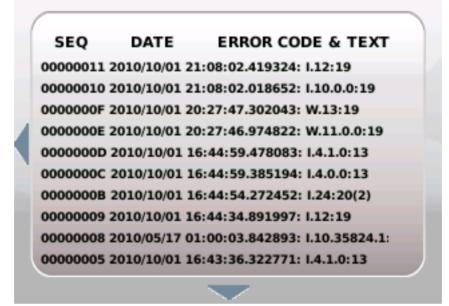

3 Tap the left arrow to exit this view.

#### Set Up Time of Day Parameters

Complete the following steps to select your preferred Time Zone settings.

1 From the Settings menu, tap the up or down arrows to select **Time (Manual Configure)**.

2 Tap the right arrow to view the current time zone setting.

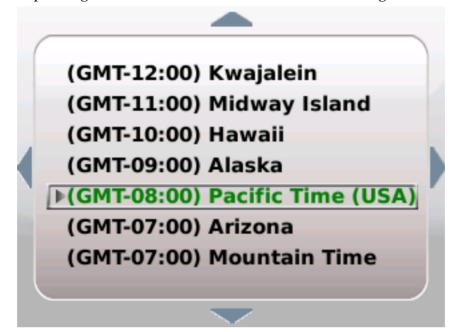

- 3 Tap the up or down arrows to highlight the time zone you prefer to use.
- **4** Tap the right arrow. A confirmation message appears.

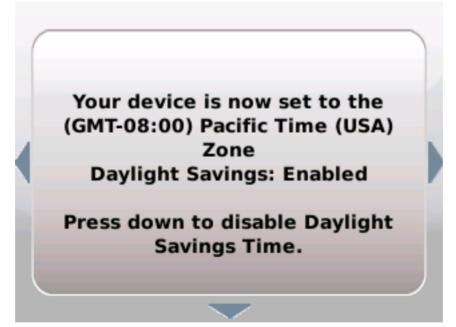

- 5 (Optional) Tap the down arrow to change the Daylight Savings setting.
- 6 Tap the left arrow to exit this view.

# **App Store**

Follow the steps below to navigate to the App Store menus and options.

- **1** Wave your hand over the LCD.
- 2 If necessary, tap the left arrow to navigate to the Home page.
- 3 Tap the Up/Down arrows to select the App Store icon.
- 4 Tap the right arrow. The App Store menu appears.
- 5 Highlight the application you want to manage (add, modify, or delete).
- 6 Click the right arrow and follow the on-screen instructions.
- 7 Tap the left arrow to exit.

# יו|ייו|יי כוsco

Cisco Systems, Inc. 678 277-1120 5030 Sugarloaf Parkway, Box 465447 800 722-2009 Lawrenceville, GA 30042 www.cisco.com This document includes various trademarks of Cisco Systems, Inc. Please see the Notices section of this document for a list of the Cisco Systems, Inc. trademarks used in this document. Product and service availability are subject to change without notice. © 2011 Cisco and/or its affiliates. All rights reserved. Part Number 4038767 Rev A May 2011 Printed in USA